## Web 出願システムの利用方法(画像はスマホ版)

## Web 出願サイト申し込み手順

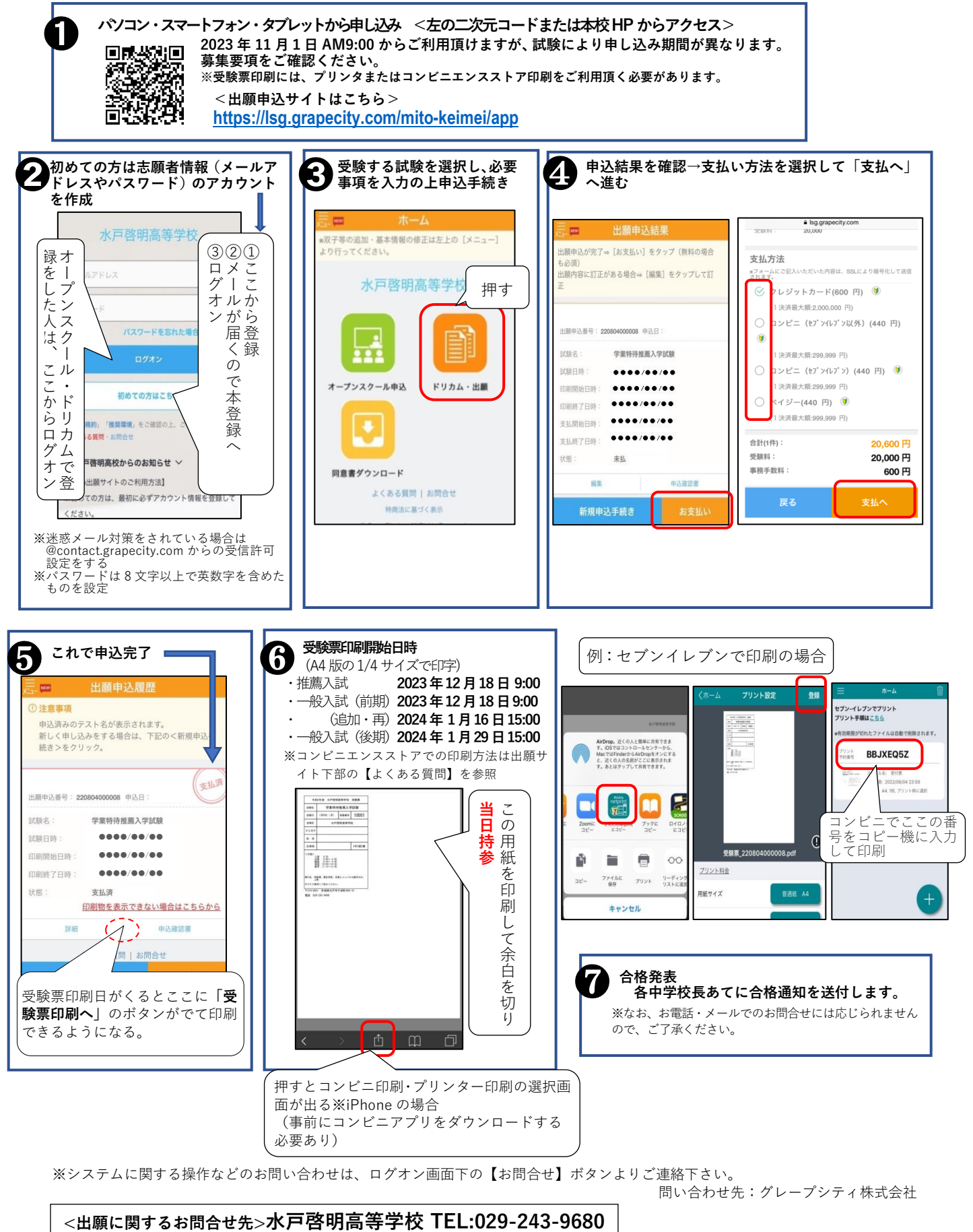

Ī

## $\frac{1}{2}$ スマートフォンによる出願マニュアル<水戸啓明高等学校>

## その1水戸啓明高校に初めてログオンする方

下記二次元コード(募集要項にも掲載)を読み取り、アカウントを登録。 (オープンスクール・ドリカムチャレンジテストにてアカウント登録が 済んでいる方は、この登録は必要ありません。 その2へ進んで下さい。)

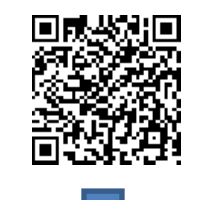

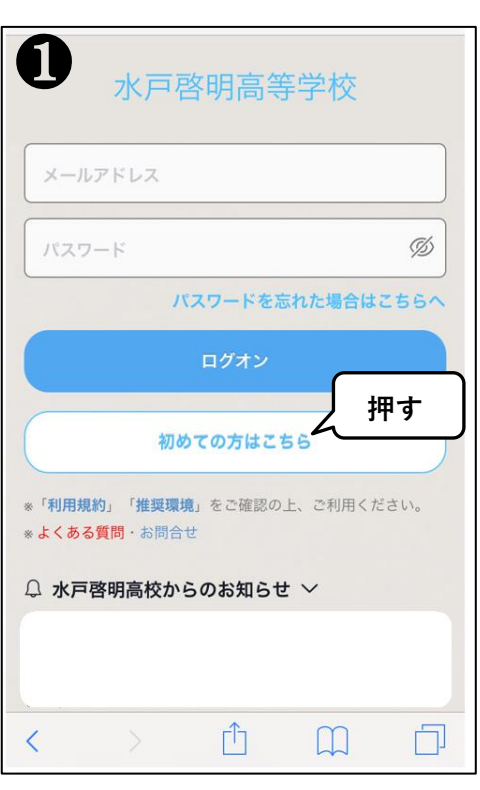

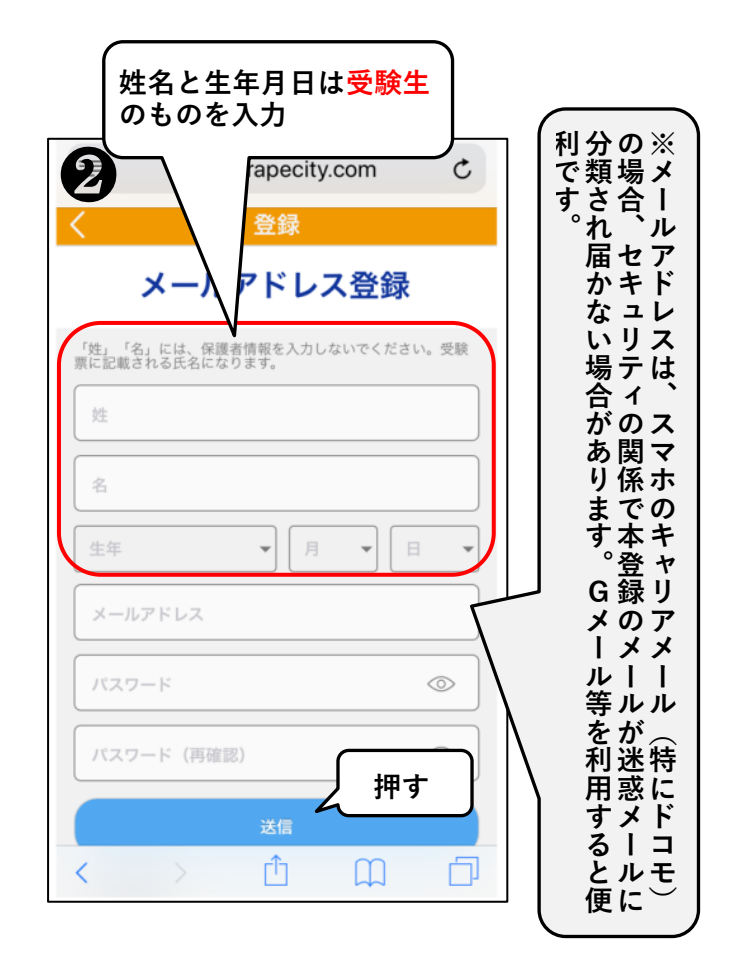

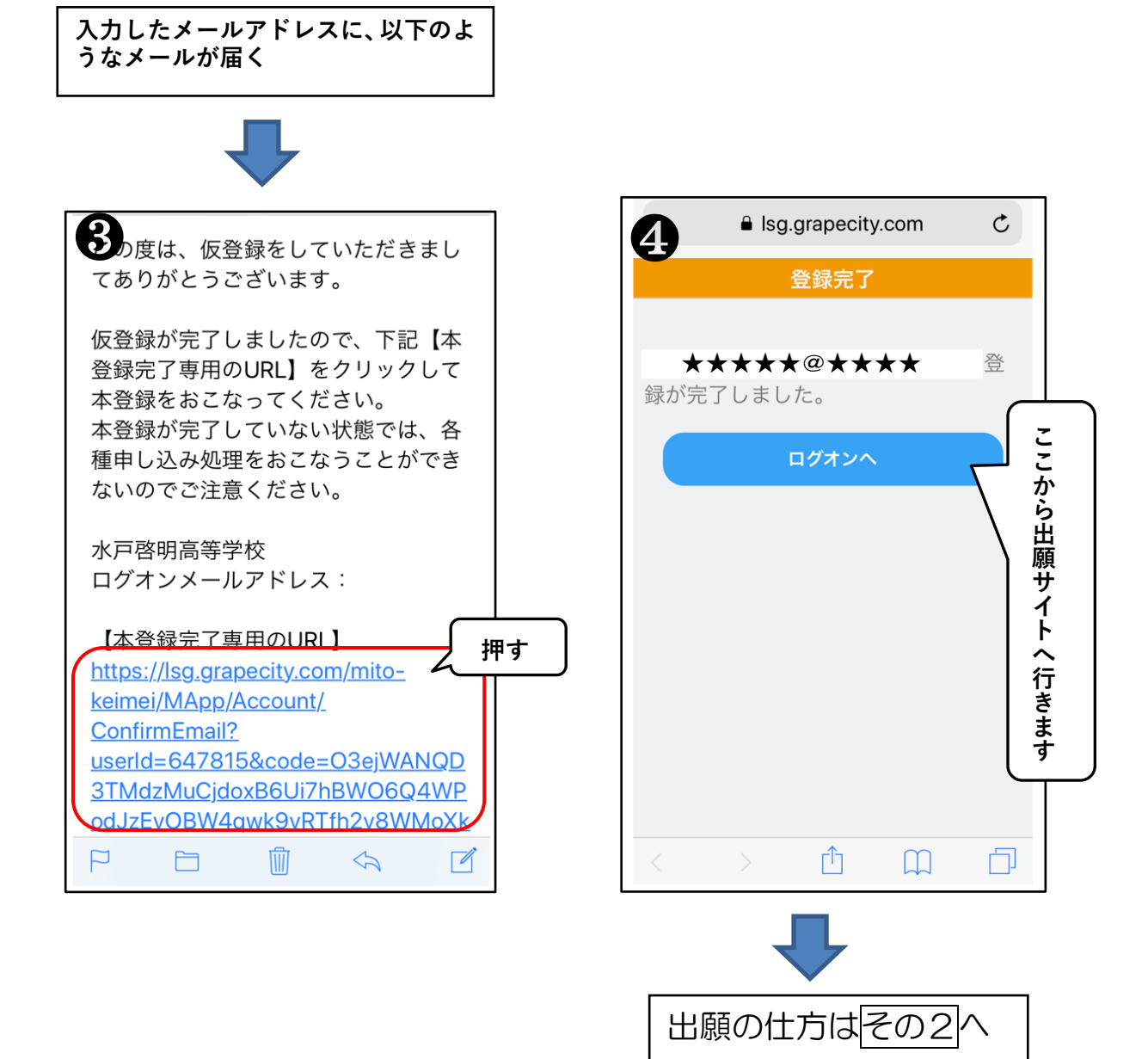

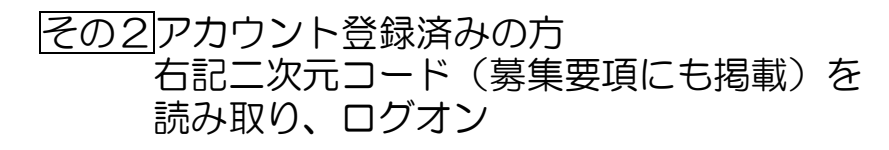

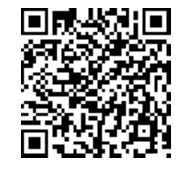

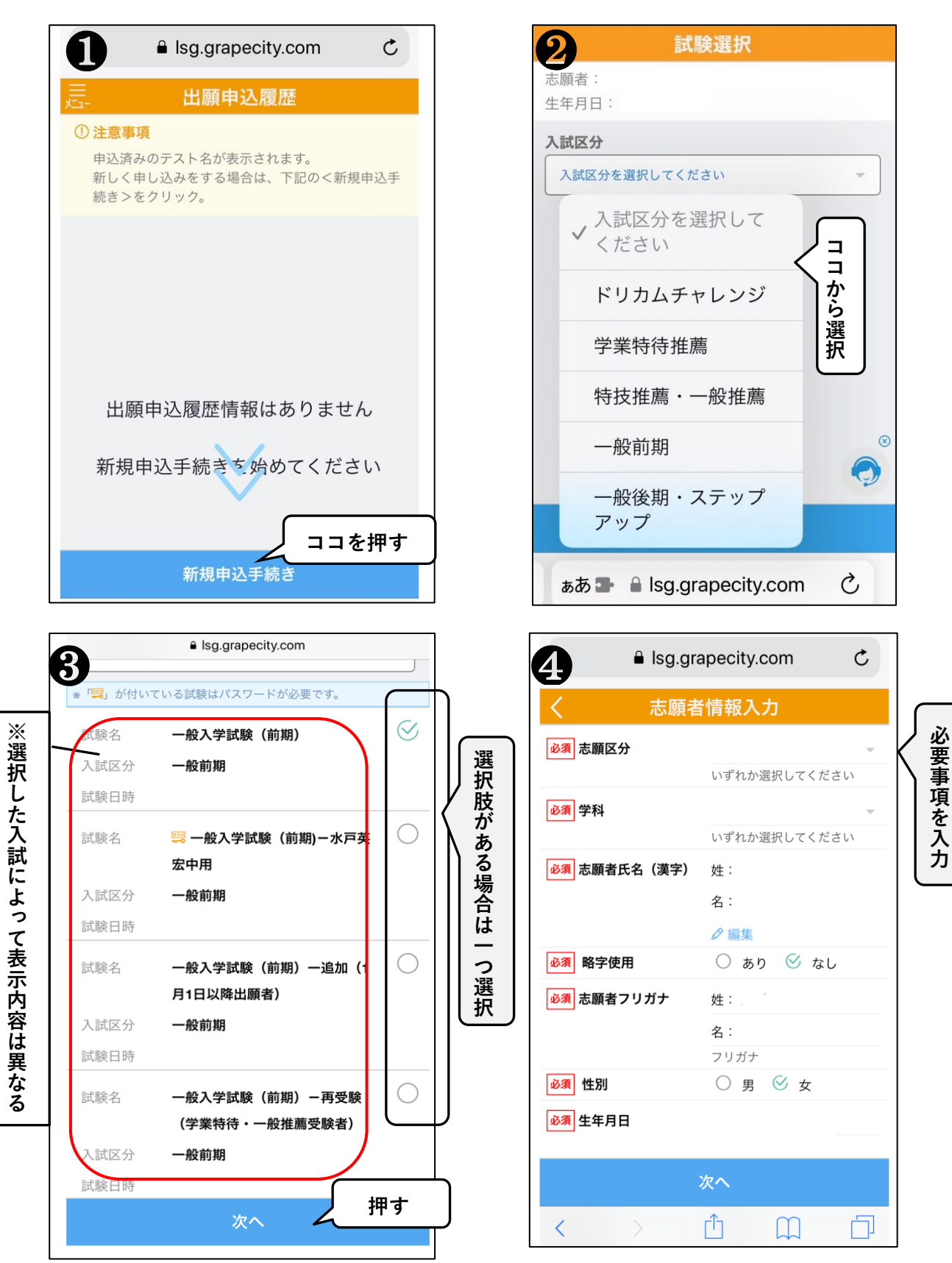

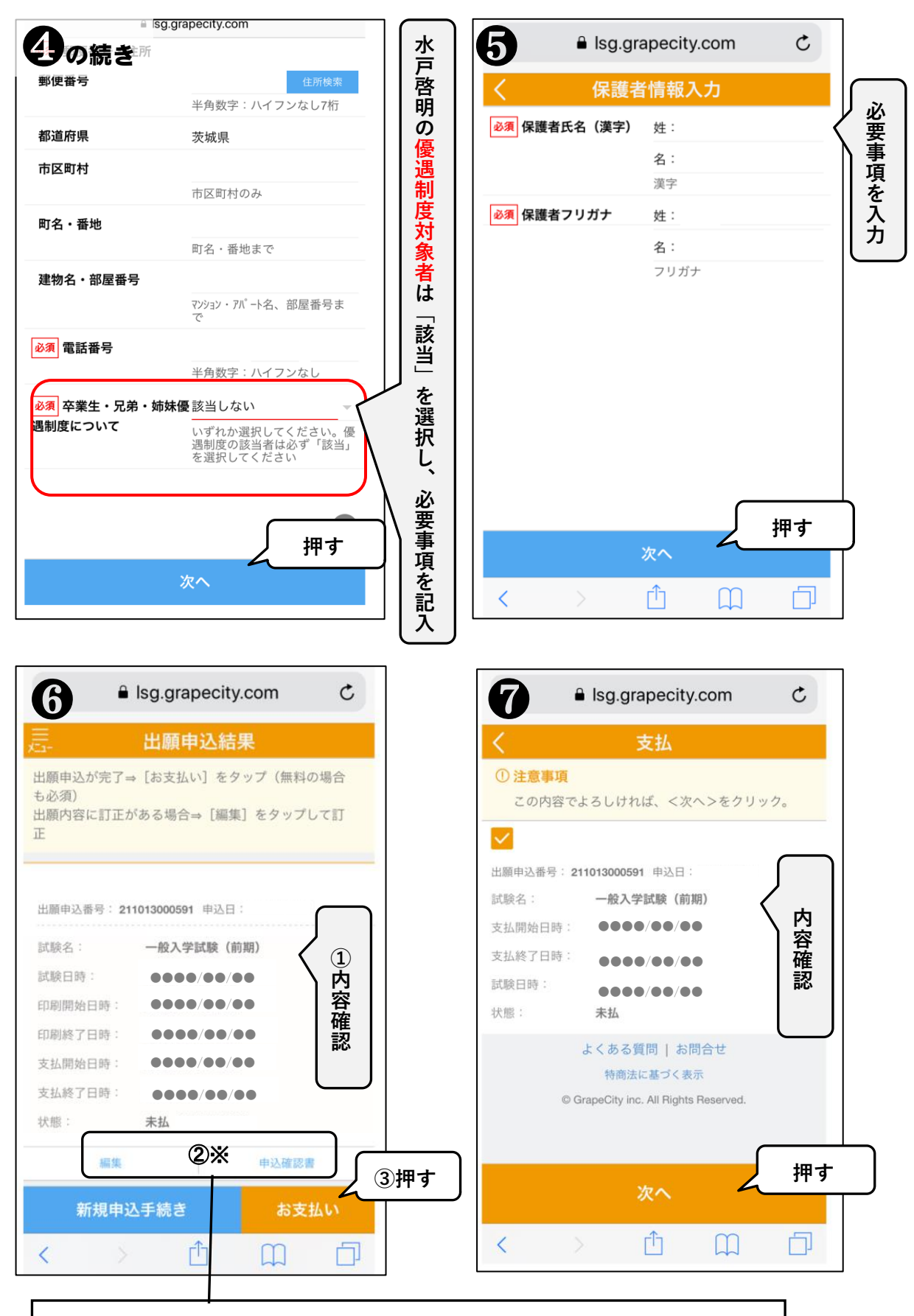

※この時点で内容確認メールが届く予定ですが、通信の関係上遅延があります。 その場合は「申込確認書」を開いても入力内容が確認できます。訂正がある場合 は「編集」から訂正。訂正がなければ「お支払い」へ。

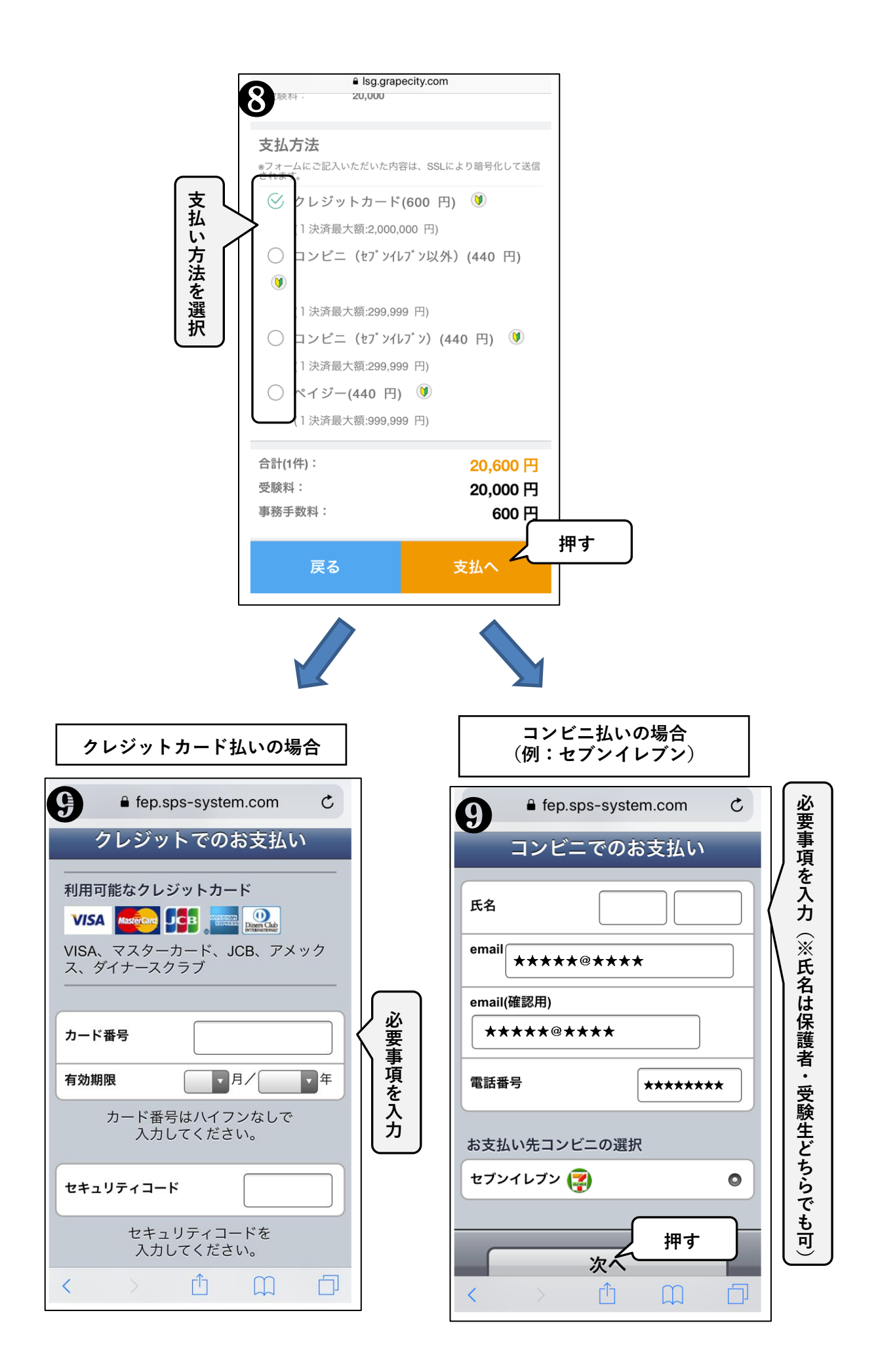

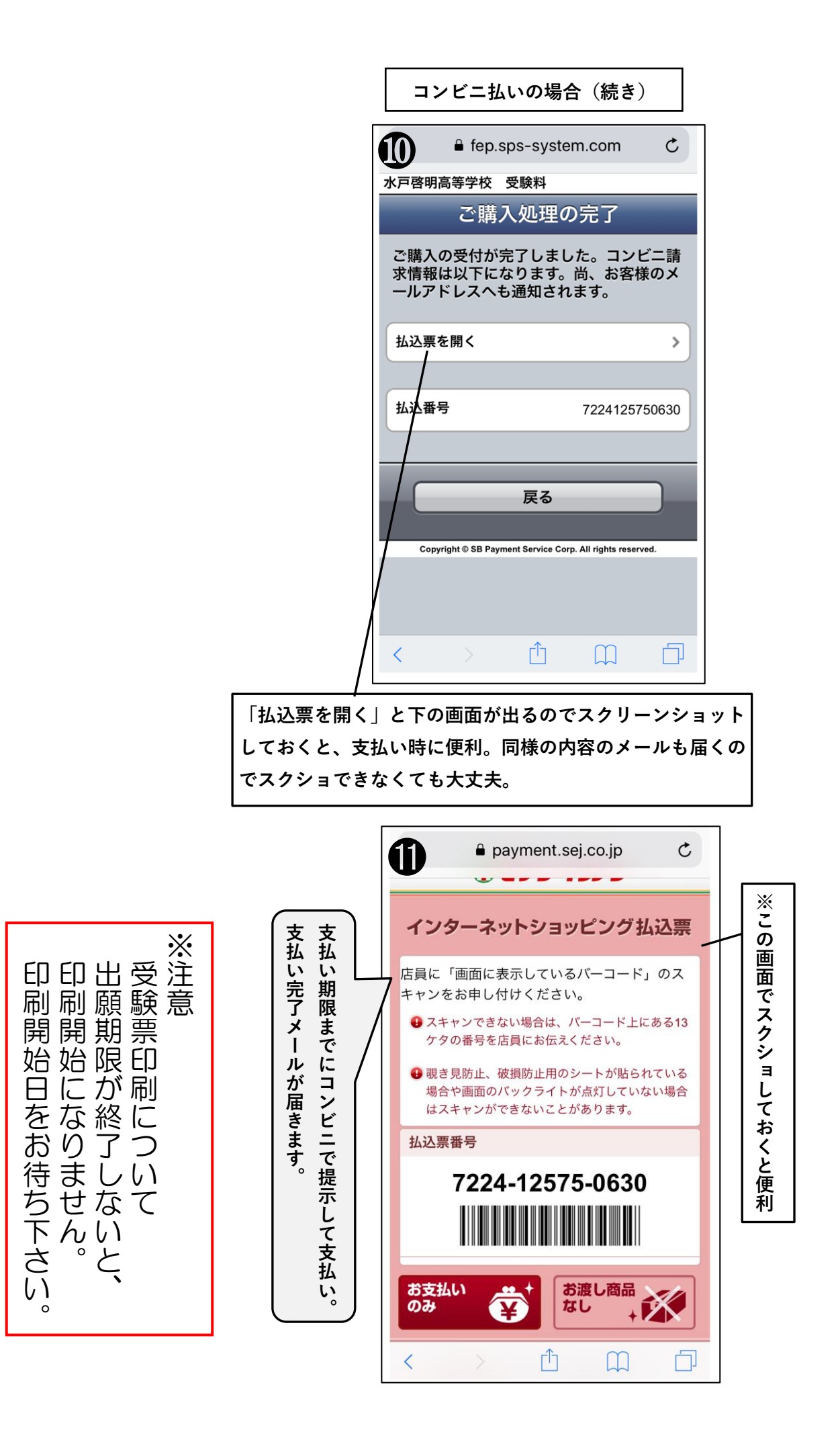

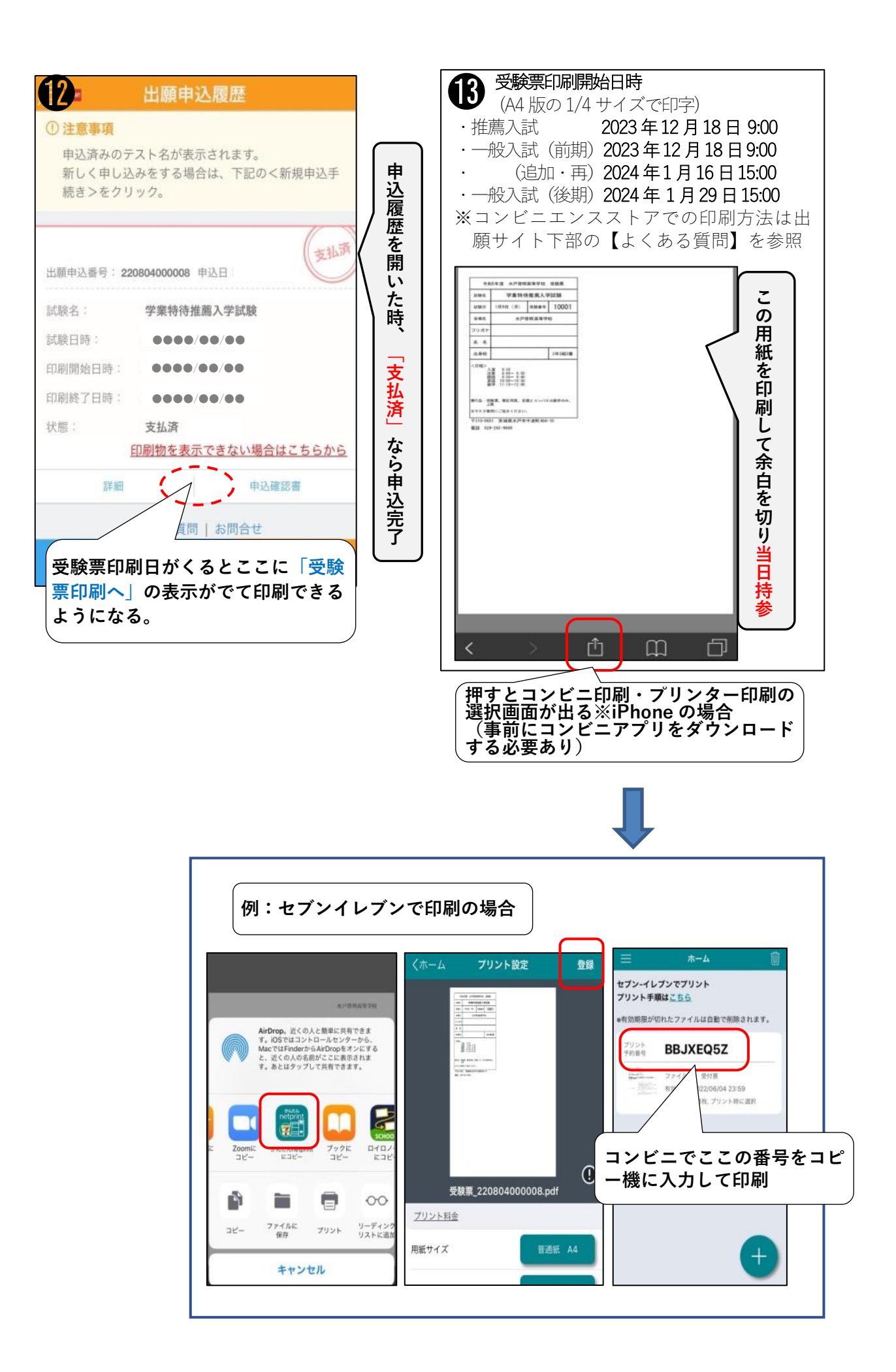